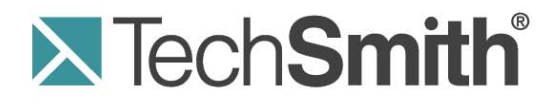

# **Snagit on Windows® Editing Video Captures in Camtasia Studio 7.1**

**Release 11.0** 

**February 2011** 

© 2011 TechSmith Corporation. All rights reserved.

This manual, as well as the software described in it, is furnished under license and may be used or copied only in accordance with the terms of such license. The content of this manual is furnished for informational use only, is subject to change without notice and should not be construed as a commitment by TechSmith Corporation. TechSmith Corporation assumes no responsibility or liability for any errors or inaccuracies that may appear in this manual.

#### **Trademarks**

Camtasia, Camtasia Relay, Camtasia Studio, DubIt, EnSharpen, Enterprise Wide, Expressshow, Jing, Morae, Rich Recording Technology (RRT), Screencast.com, Show The World, SmartFocus, Snagit, TechSmith, TSCC and UserVue are either registered marks or marks of TechSmith Corporation in the U.S. and/or other countries. This list is not a comprehensive list of all TechSmith Corporation marks. The absence of a name/mark or logo in this notice does not constitute a waiver of any intellectual property rights that TechSmith Corporation has established in any of its product, feature or service names/marks or logos. All other marks are the property of their respective owners.

## **Contents**

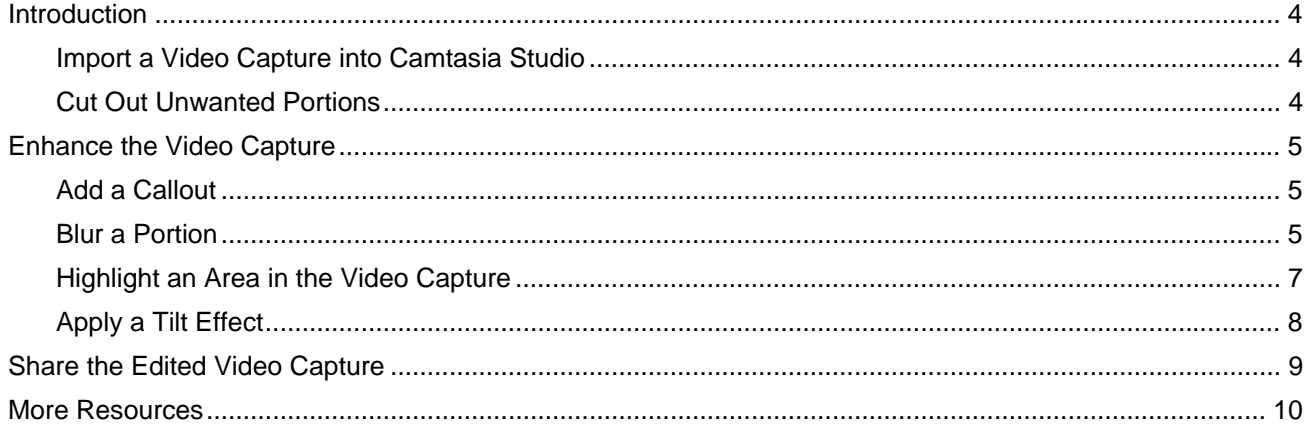

## <span id="page-3-0"></span>**Introduction**

This guide provides a brief overview on how to edit your Snagit video captures in Camtasia Studio 7.0. In this guide you will learn how to:

- Import your video capture into Camtasia Studio 7.0.
- Trim and cut out the unwanted portions of your video capture.
- Apply annotations and effects similar to those offered in Snagit on Windows 11.0 for image captures.
- Share your video capture.

For more in-depth help, see the Camtasia Studio help file and online tutorials.

#### **Import a Video Capture into Camtasia Studio**

The Camtasia Studio Output imports the selected capture into the Clip Bin in a project.

- 1. Click to select a video capture from the Open Captures Tray.
- 2. On the Share tab, click the Camtasia Studio Output button. You must have Camtasia Studio 7.0 or later installed for the Output button to appear.

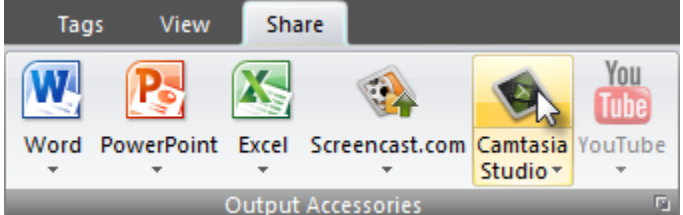

Snagit imports the video capture into the Clip Bin in a project. Drag the video clip onto the timeline.

### **Cut Out Unwanted Portions**

Cut out unwanted portions such as long pauses, mistakes, etc. A cut removes a selection from the timeline and puts it on the clipboard.

- 1. Drag the playhead's In point (green) and Out point (red) along the timeline to make a selection. The selected area is highlighted in blue.
- 2. Lock any tracks on the timeline that contain clips or elements you do not want to cut.
- 3. Click the Cut Selection button

### <span id="page-4-0"></span>**Enhance the Video Capture**

This section describes how to add annotations and effects similar to those offered for image captures in Snagit.

### **Add a Callout**

Add a callout to draw viewers' attention to important action on the screen.

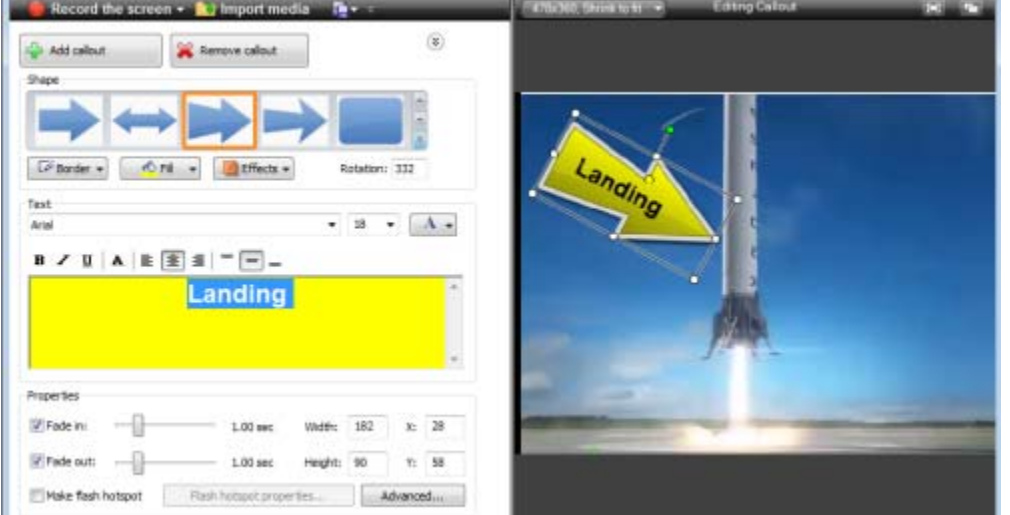

- 1. In Camtasia Studio Editor, click the Callouts tab. The Callouts task page appears.
- 2. Position the playhead on the timeline where the callout appears.
- 3. Click the **Add Callout** button.
- 4. Select a callout from the dropdown gallery. The callout appears in the Preview Window.
- 5. If desired, enter text into the text box. The text updates in callout displayed in the Preview Window.
- 6. Drag the callout to the desired location in the Preview Window.
- 7. Grab a handle to adjust the size.
- 8. Use the dropdowns to make changes to the border, fill, and other effects such as shadow, opacity, and style.

### **Blur a Portion**

Add blur callouts to maintain privacy while showing an actual process, screen, or issue. The blur callout hides portions of the video containing confidential or sensitive content, such as:

- Email address
- Login information
- Phone numbers
- Personal information
- Credit card numbers

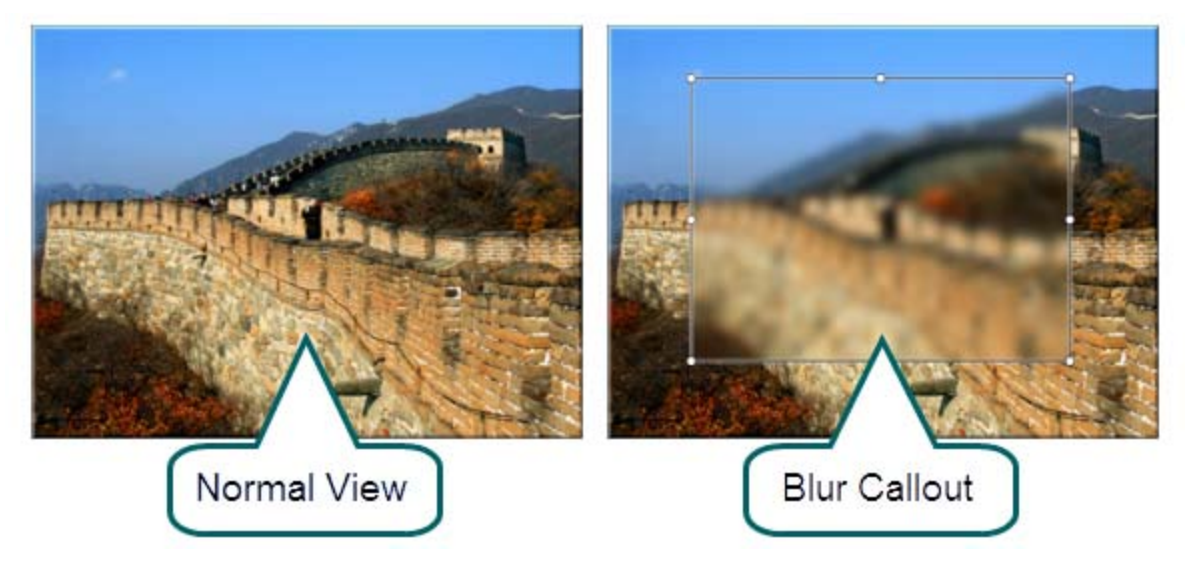

- 1. In Camtasia Studio Editor, click the Callouts tab. The Callouts task page appears.
- 2. Position the playhead on the timeline where the callout should appear.
- 3. Click the **Add Callout** button.
- 4. Select the blur callout from the dropdown gallery. The callout appears in the Preview Window.

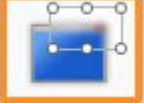

- 5. To adjust the amount of the blur, select the Effects dropdown > blur.
- 6. Drag the callout to the desired location in the Preview Window.
- 7. Grab a handle on the Preview Window to adjust the size of the blur.

### <span id="page-6-0"></span>**Highlight an Area in the Video Capture**

Add a highlight to bring attention to an area in your video capture.

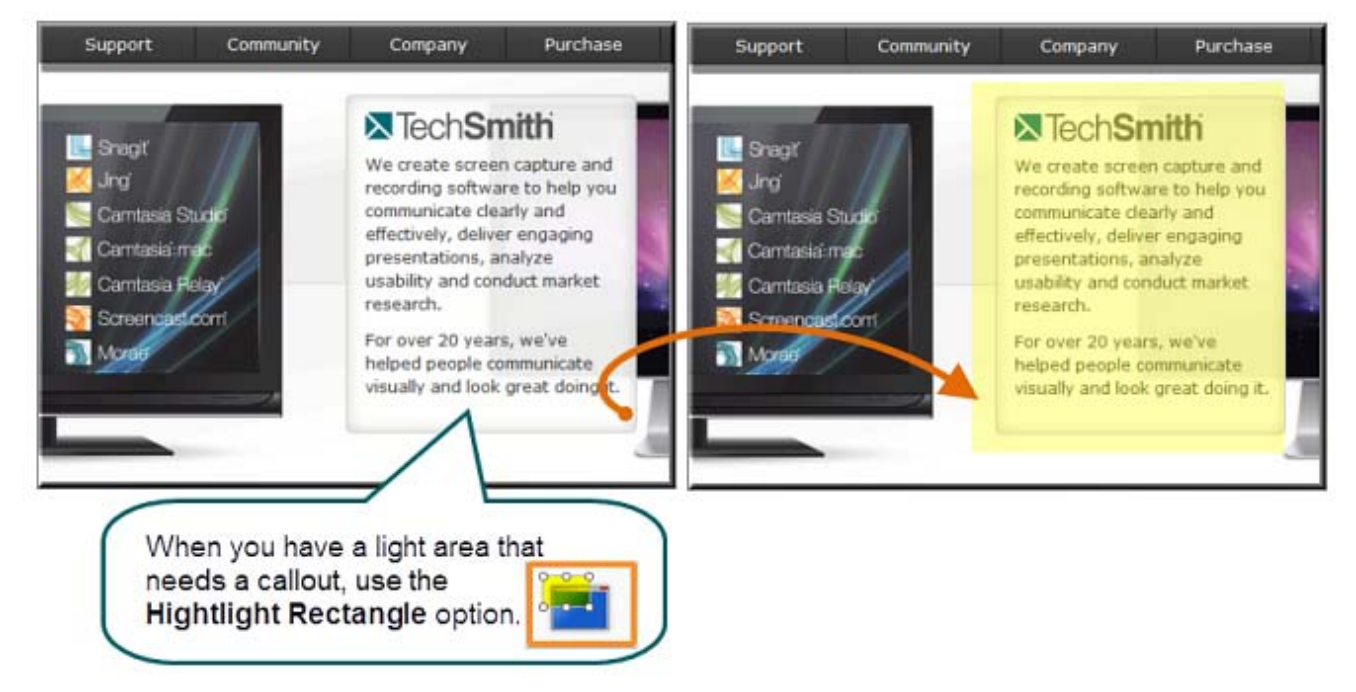

- 1. In Camtasia Studio Editor, click the Callouts tab. The Callouts task page appears.
- 2. Position the playhead on the timeline where you want the highlight to begin.
- 3. Click the **Add Callout** button.
- 4. Select the **Highlight Rectangle** callout from the dropdown gallery. The callout appears in the Preview Window.
- 5. Drag the callout in the Preview Windows to position the highlight.
- 6. Grab a handle to adjust the size.
- 7. To change the color of the highlight, click the **Fill** button.
- 8. To adjust the transparency, select Effects dropdown > Transparency.

### <span id="page-7-0"></span>**Apply a Tilt Effect**

The tilt effect rotates the video along the horizontal axis.

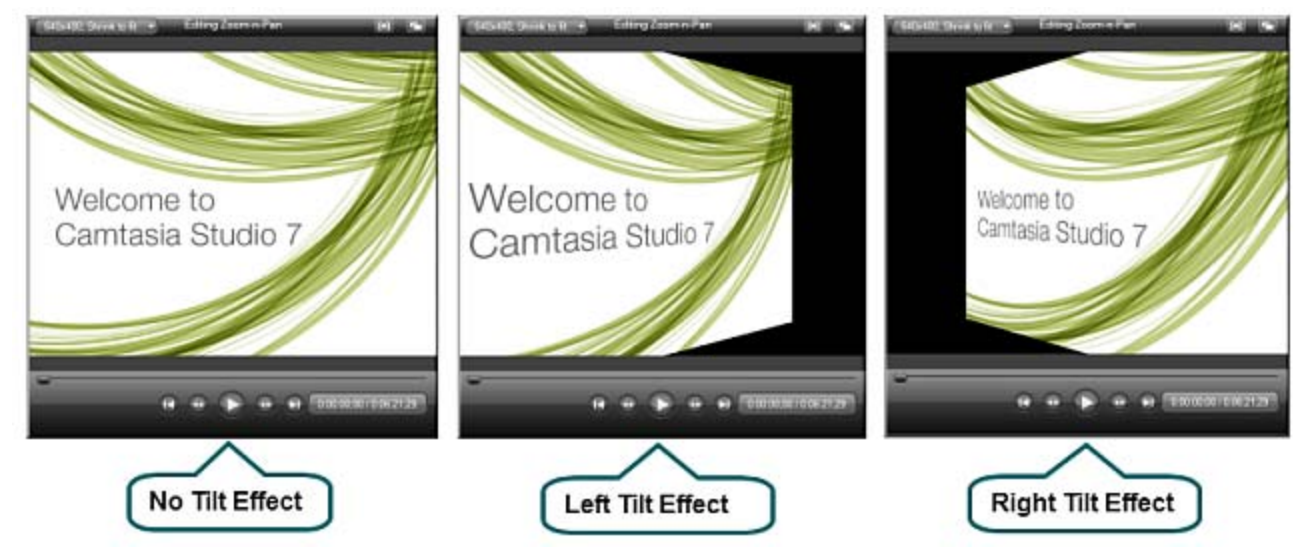

- 1. In Camtasia Studio Editor, click the Zoom-n-Pan tab.
- 2. Click the **Add keyframe** button.
- 3. Resize and/or move the keyframe rectangle in the preview area to adjust the size and position of the keyframe. As you make adjustments, the view is updated in the Preview Window.
- 4. Drag the Tilt slider.

### <span id="page-8-0"></span>**Share the Edited Video Capture**

Camtasia Studio offers several options to share your video with your intended audience. You can access these options from the Production Wizard. Click Produce and Share to open the Production Wizard. To learn more about the sharing options, see the Camtasia Studio in-product help file.

- **Share to Screencast.com:** Upload your video directly to Screencast.com. Screencast.com is a media hosting site from TechSmith that allows you to maintain privacy control over your video, create a URL to share with your audience, create an embed code for embedding the video into a blog or webpage, and enable commenting on your video.
- **Share to iTunes:** Exports your video with the appropriate dimensions and file format based on the device (iPod, iPhone, iPad, or iTunes) you plan to share to.
- **Share to YouTube:** Upload your video directly to YouTube. Camtasia Studio automatically selects the appropriate dimensions and settings for the YouTube output.
- **Export Flash (MPEG-4, FLV, or SWF)**: Produces a flash video for quick sharing on a website, blog, or to another destination.

## <span id="page-9-0"></span>**More Resources**

#### **Help File**

Search and browse the in-product help file for quick answer. In Camtasia Studio, select Help > Camtasia Studio help.

#### **Online Tutorials**

Go from novice to expert in no time flat with our library of product-specific training videos and tutorials: **<http://www.techsmith.com/tutorial-camtasia-current.html>**